トップページ 1

#### 下記の4点をお手元にご用意ください。

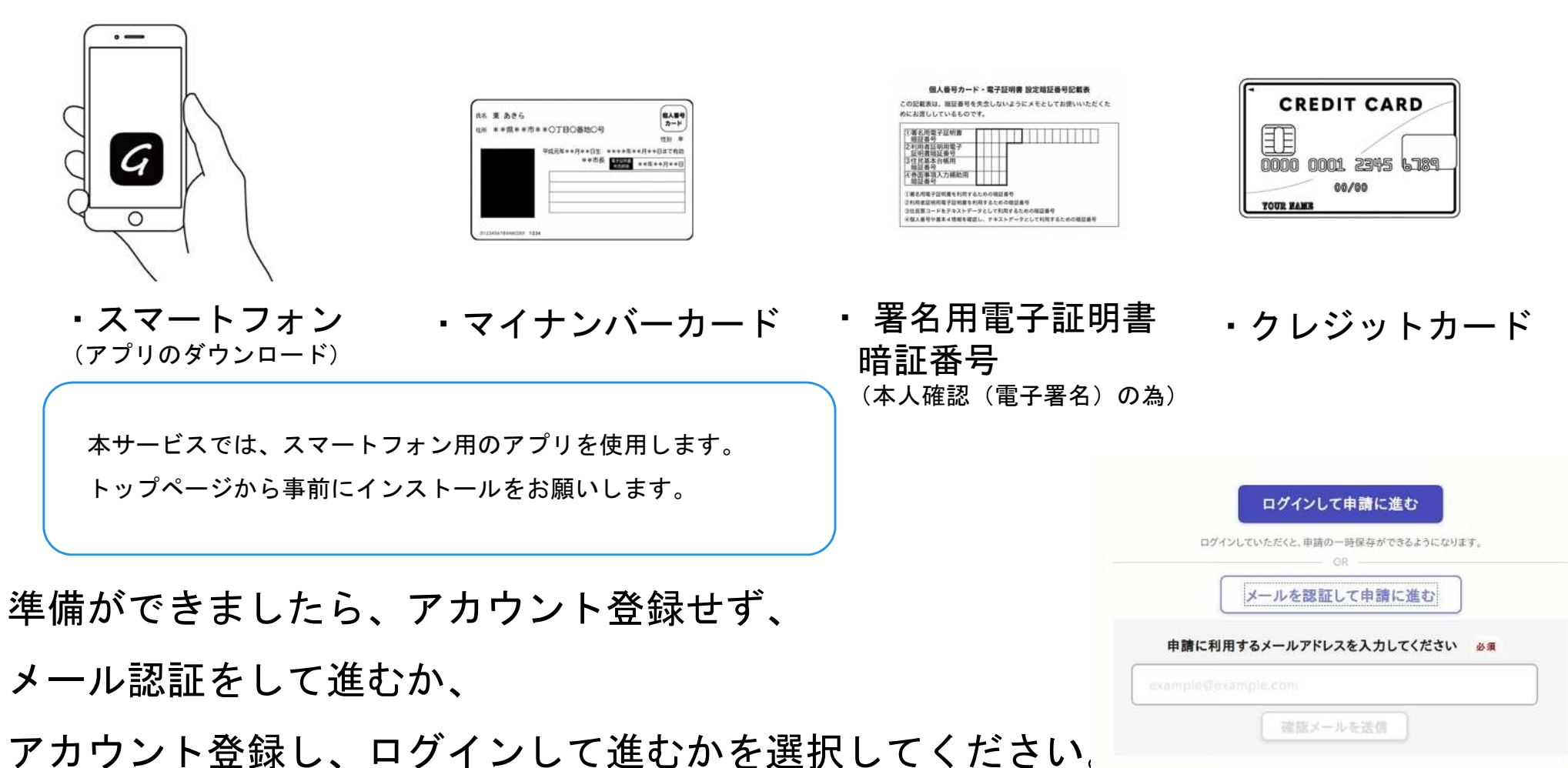

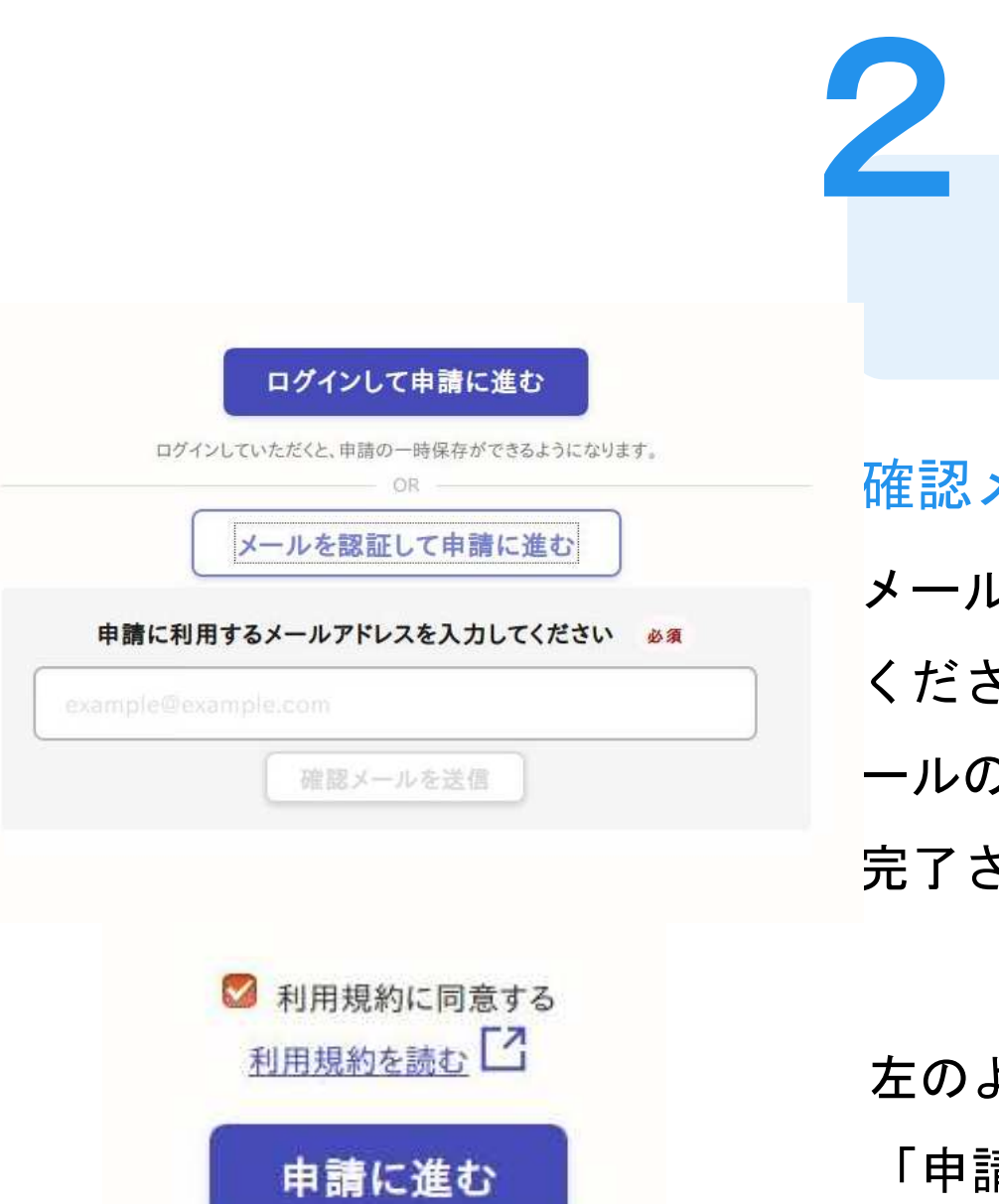

アカウント登録しない場合

### 確認メールの送信

メールアドレスを入力し、確認メールを送信して ください。「[noreply@mail.graffer.jp](mailto:noreply@mail.graffer.jp)」より届くメ ールのURLにアクセスし、メールアドレスの確認を 完了させてください。

左のような画面が再度表示されたら、 「申請に進む」をタップして先にお進みください。

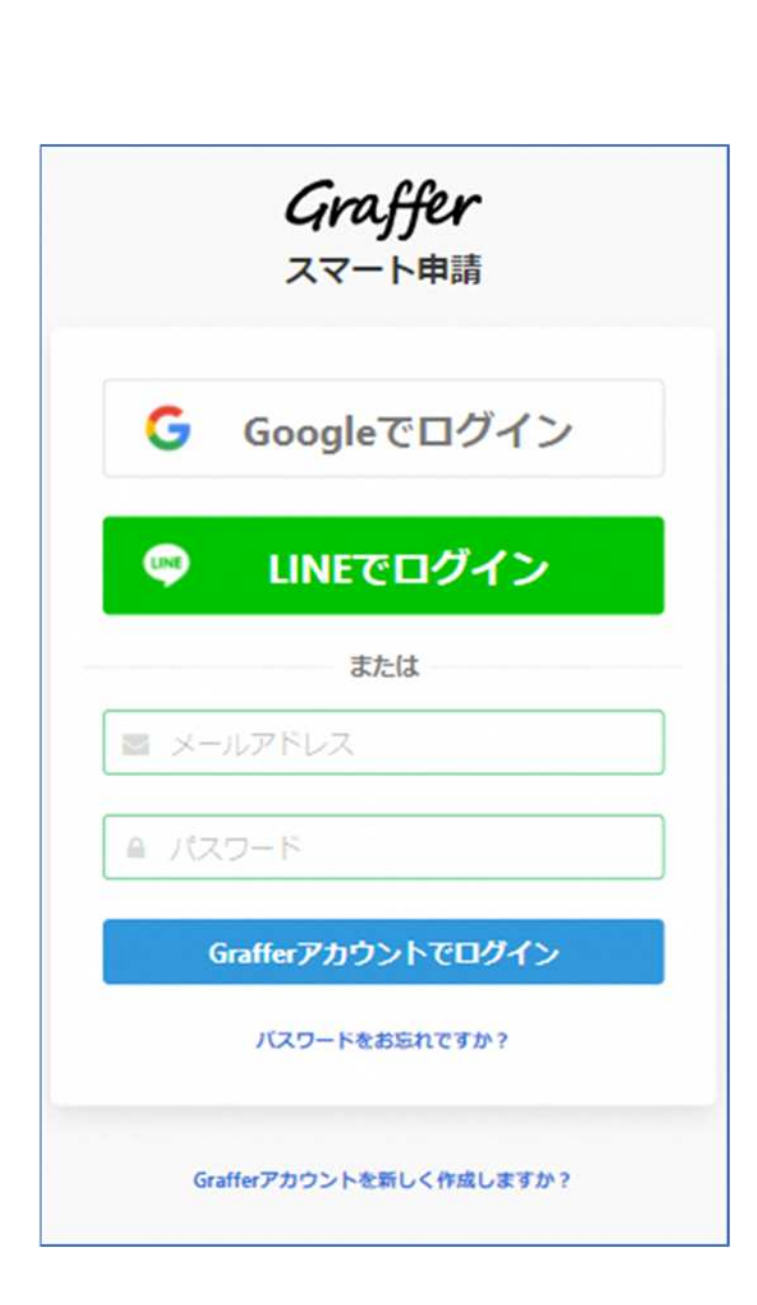

アカウントにログインする場合

### アカウント登録

3

Grafferアカウントを登録する場合は、メールアドレ スとパスワード等をご登録ください。 **Gmail** や **LINE** のアカウントをお持ちの方は、 それらを使ってログインいただくことが可能です。

# 申請者の情報 名前 署名時にマイナンバーカードから自動入力されます 名前 (カナ) 郵便番号 住所 署名時にマイナンバーカードから自動入力されます 生年月日 (西暦) 署名時にマイナンバーカードから自動入力されます 電話番号 申請に不備があった場合などに連絡が来る場合があるため、日 中に連絡のつく電話番号をご入力してください メールアドレス 次へ進む 《制度概要ページに戻る

# 申請に必要な情報を入力する (1) 4

### 申請者情報

名前と住所、生年月日はマイナンバーカードの情報 が申請者情報となりますので、その他の項目を入力 ください。

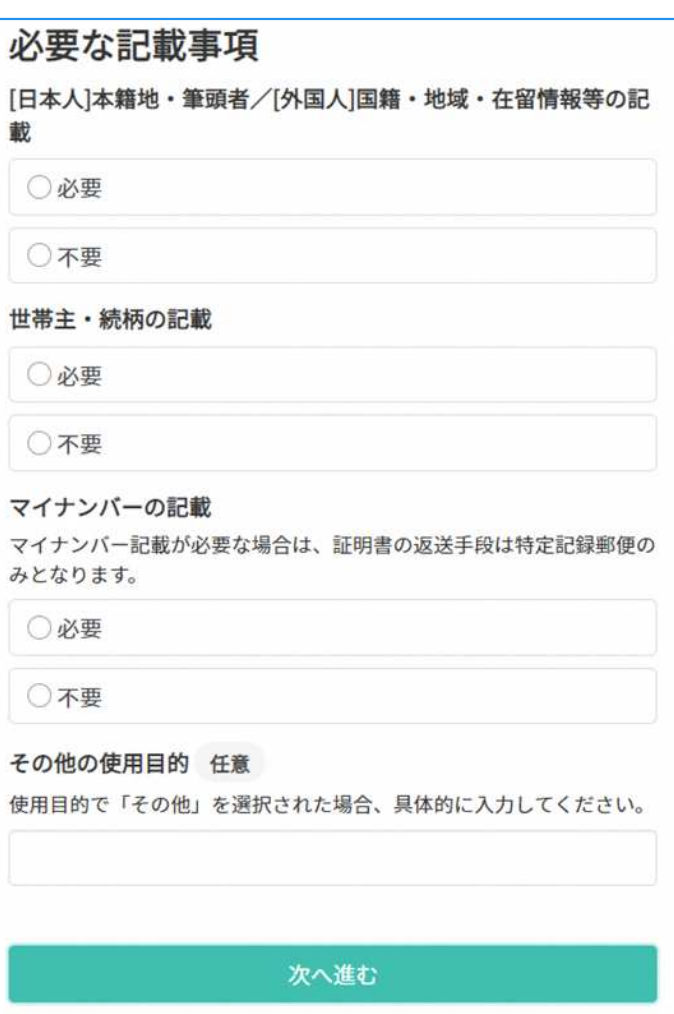

### 申請に必要な情報を入力する (2)

### 必要な記載事項

5

表示される案内に従い、記入してください。 手続きによっては証明書の種類や必要な通数、返送 手段等を記入が必要となります。

なお、本人確認**(**電子署名**)**後に申請内容を修正する 場合は再度申請項目の入力から行う必要がございま すので、この段階で改めて内容をご確認ください。

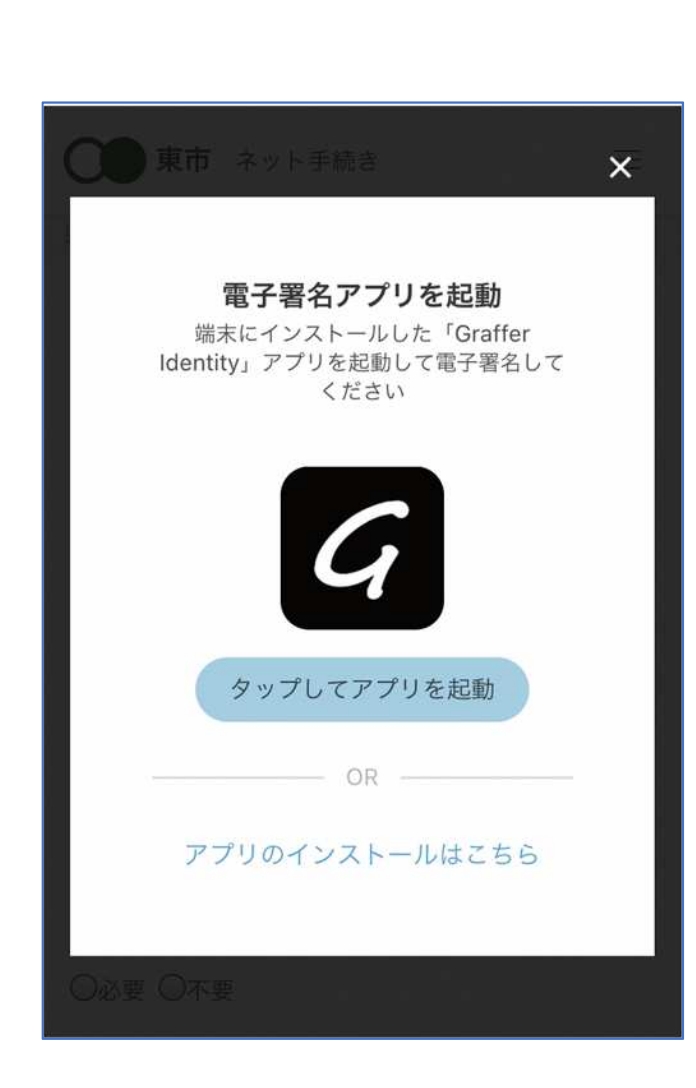

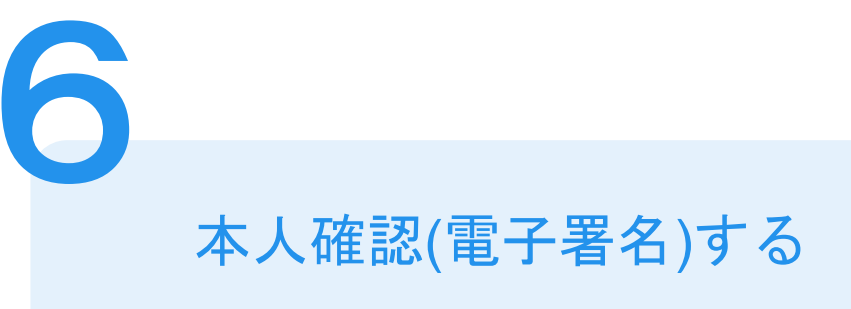

# 電子署名アプリを起動

「タップしてアプリを起動」をタップしてアプリ を起動してください。

アプリのインストールがまだの方は「アプリのイ ンストールはこちら」をタップし、アプリのイン ストールを行ってください。

#### 申請者の情報 名前 署名時にマイナンバーカードから自動入力されま  $\overrightarrow{a}$ 名前 (カナ) キタ イブキ 郵便番号 0000000 住所 署名時にマイナンバーカードから自動入力されま  $\overrightarrow{q}$ 生年月日 (西暦) 「スマート申請」より、上記の申請書について電子署名 が求められています キャンセル 署名する

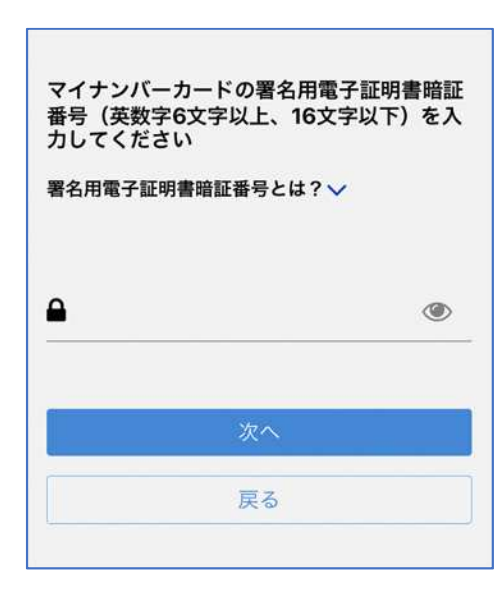

## 電子署名する (1)

### 入力情報の確認

7

入力したフォーム情報が表示されますので確認し、 「署名をする」をタップ

### 暗証番号を入力

マイナンバーカードの交付時に設定した英数字6文字

以上16文字以下の暗証番号を入力ください。

※5回間違えるとパスワードロックがかかってしまい、当該電子証明 書は利用できなくなってしまいますのでご注意ください。

ロックがかかってしまった場合は、発行を受けた市区町村窓口にて パスワードのロック解除とともに、パスワード初期化申請をし、パ スワードの再設定を行ってください。

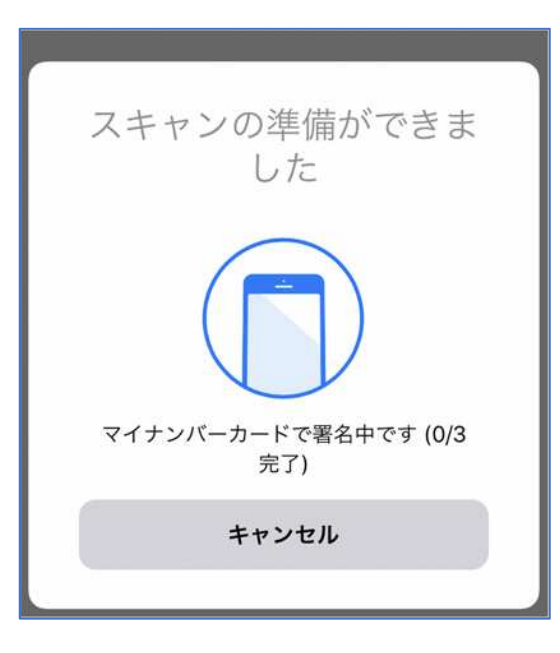

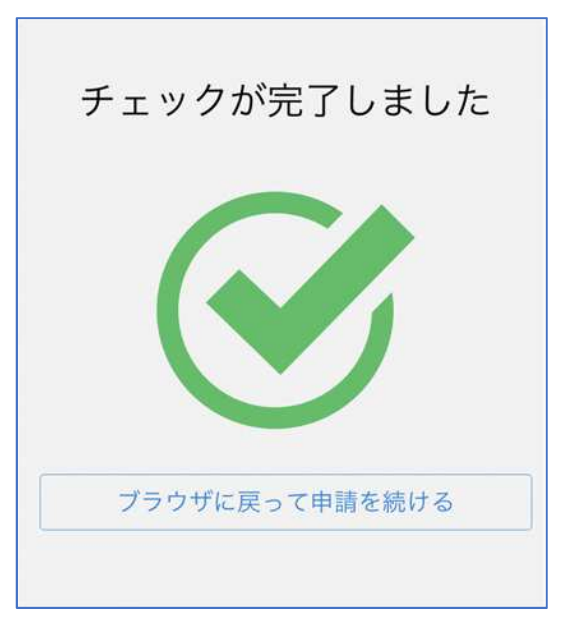

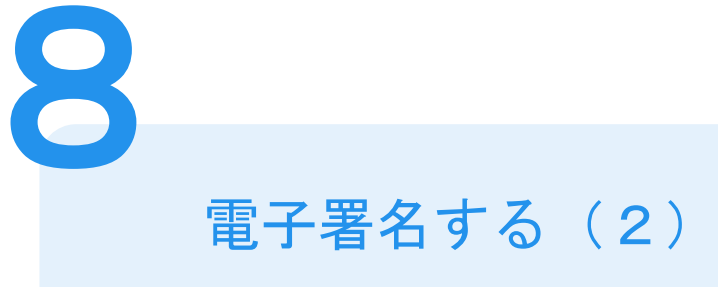

マイナンバーカードにスマートフォンをかざします。 スマートフォンによってマイナンバーカードに反応 する箇所が違いますのでご注意ください。 マイナンバーカードを読み取る

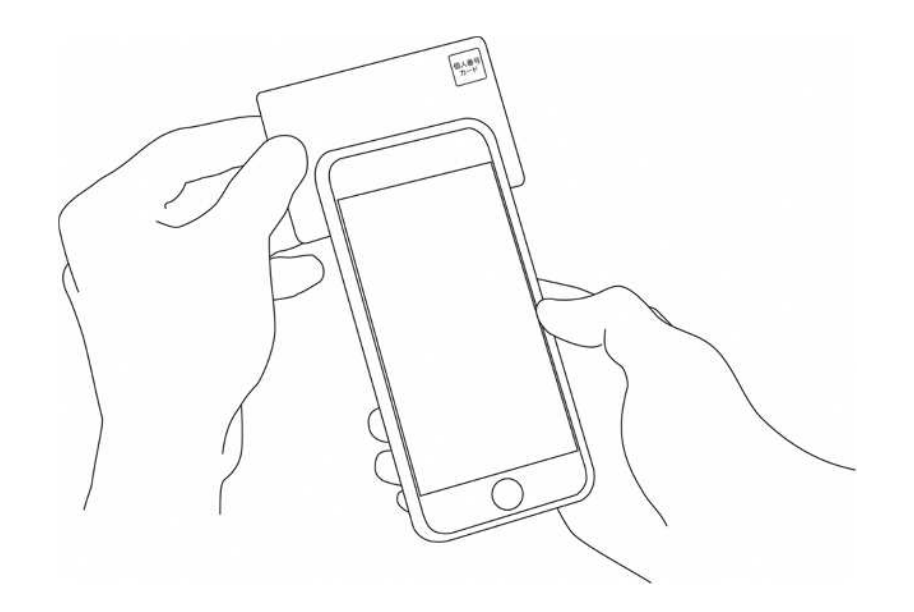

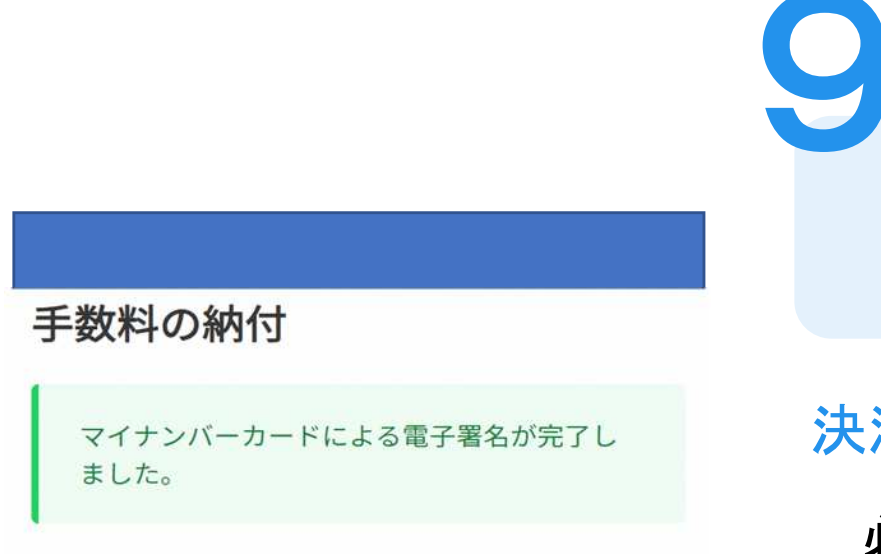

### 決済金額の確認

決済金額を確認する

#### 必要な通数や決済金額を改めてご確認ください。

次は、証明書発行に必要な費用を支払うクレジット カードを設定してください。

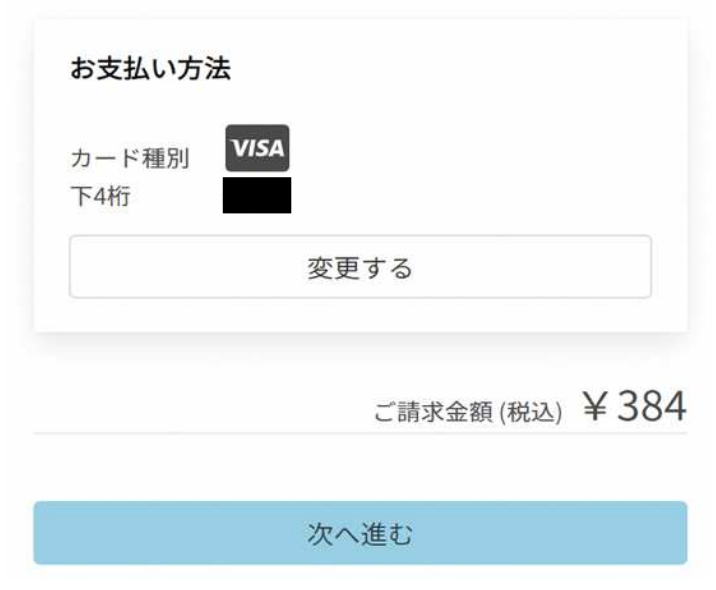

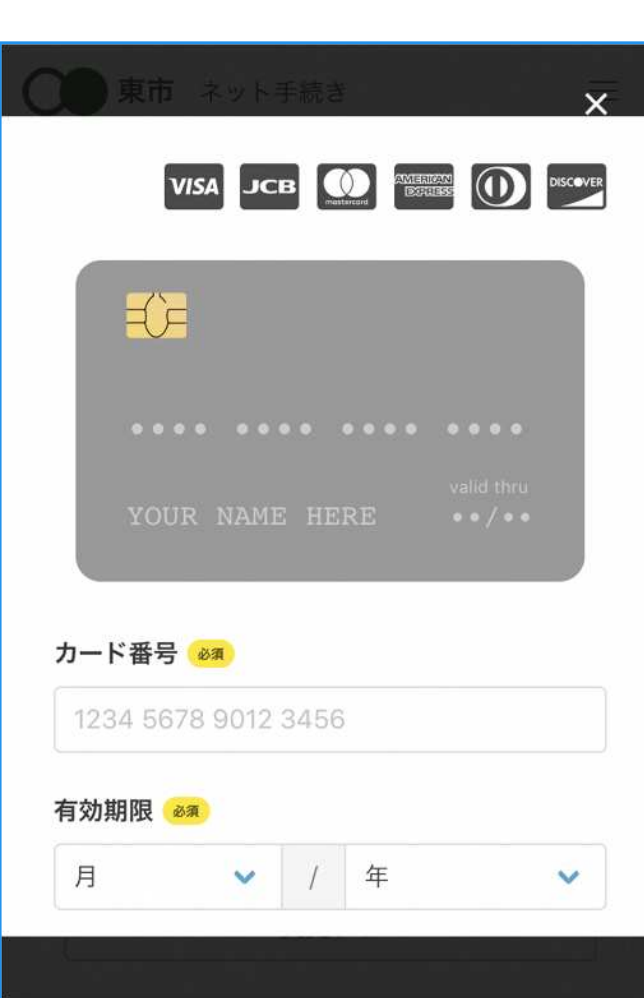

クレジットカードを登録する

クレジットカードをご登録ください 以下のクレジットカードをご利用いただけます。

• VISA

**10**

- Mastercard
- American Express
- JCB
- Diners Club

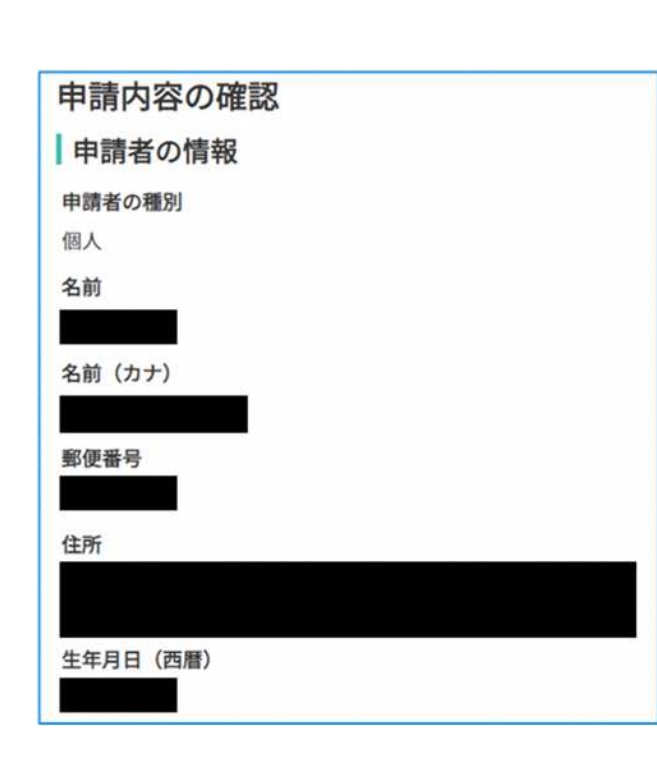

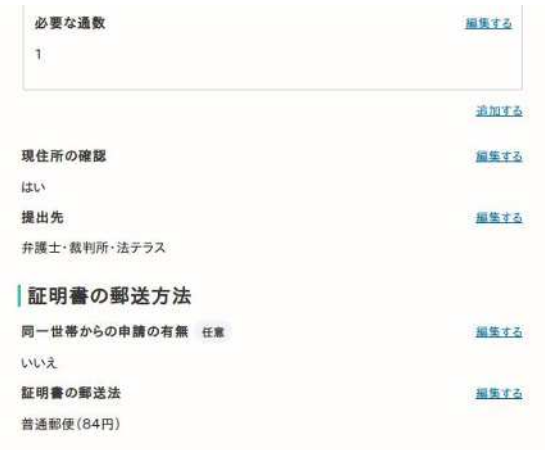

この内容で申請する

申請内容の確認 **11**

### 請求情報や申請者情報、支払い金額の確認

電子署名後に申請内容を修正する場合は再度申請 項目の入力から行う必要がございますのでご注意 ください。

### 申請して完了

あとはご自宅に住民票が郵送されてくるのを お待ちください。